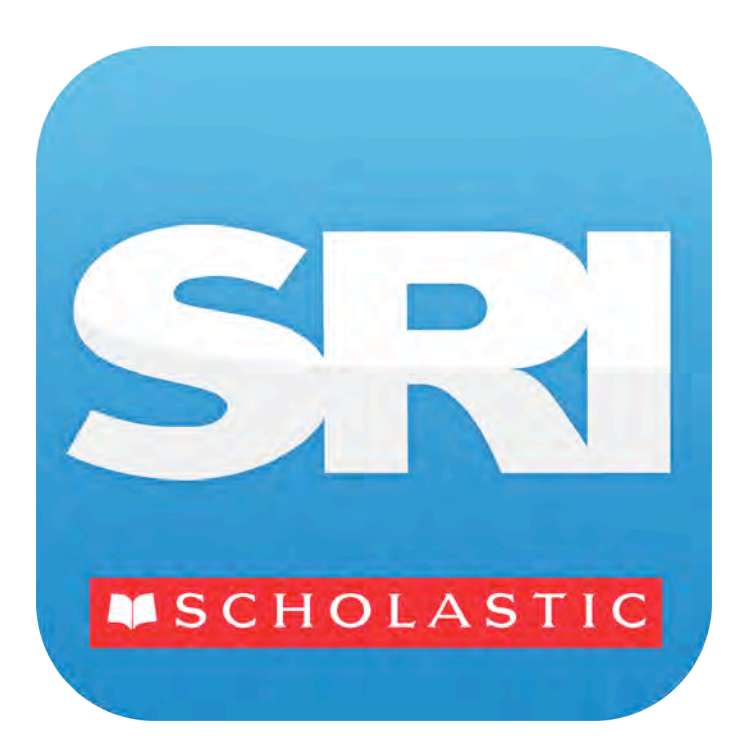

# *Scholastic Reading Inventory*  for iPad® **Guide**

For use with *Scholastic Reading Inventory* version 2.2 or later Scholastic Achievement Manager version 2.2 or later, and Scholastic Hosting Services

Copyright © 2013 by Scholastic Inc. All rights reserved. Published by Scholastic Inc.

PDF0521 (PDF)

SCHOLASTIC, SRI/SCHOLASTIC READING INVENTORY, and associated logos and designs are trademarks and/or registered trademarks of Scholastic Inc. LEXILE is a registered trademarks of MetaMetrics, Inc. IPAD is a registered trademark of Apple Inc. Other company names, brand names, and product names are the property and/or trademarks of their respective owners.

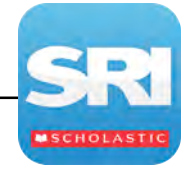

# Table of Contents

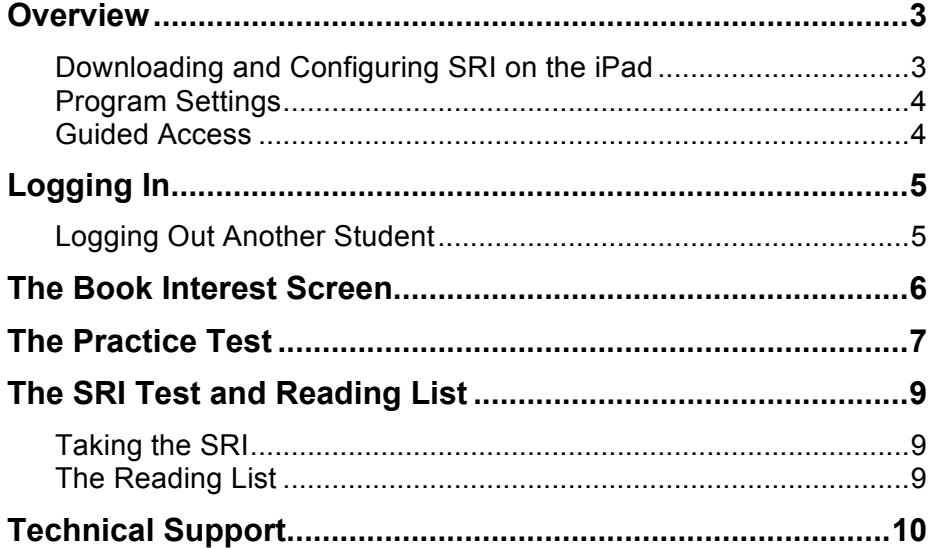

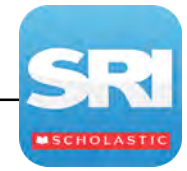

# <span id="page-2-0"></span>**Overview**

*Scholastic Reading Inventory* (SRI) is a reading comprehension test that assesses students' reading skills, determines the starting level for students in *READ 180*, and measures students' reading growth over time. Teachers in districts that have their Scholastic education programs hosted on servers in Scholastic data centers may now access SRI on the iPad.

For more information on SRI, see the *[Scholastic Reading Inventory Software](www.scholastic.com/sri/productsupport)  Manual* at the [Scholastic Education Product Support](www.scholastic.com/sri/productsupport) website (*[page 10](#page-9-0)*). For more information on Scholastic Hosting Services, contact Scholastic Customer Service at 1-877-234-7323 or READ180CUSTSERV@scholastic.com.

#### **Downloading and Configuring SRI on the iPad**

To download and access SRI on the iPad, districts and users must meet the following requirements:

- iPad 2 or later
- iOS 6 or later
- Scholastic Hosting Services
- Headphones recommended (available separately)

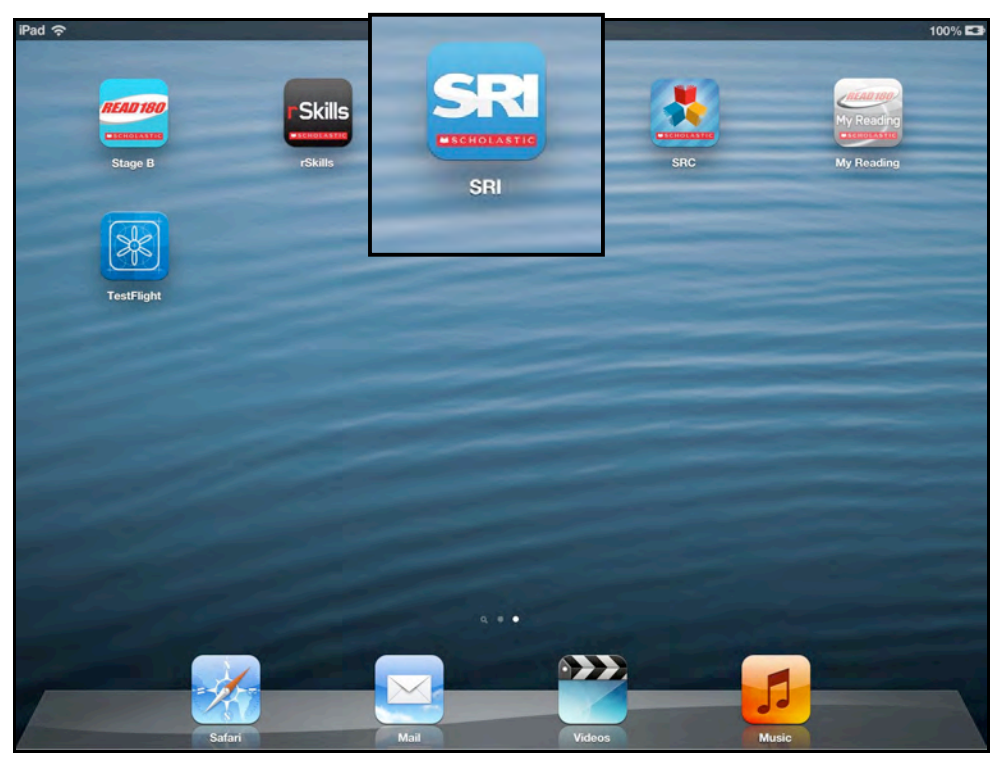

When the requirements are met, download the SRI app from the App Store.

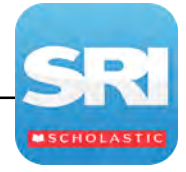

#### <span id="page-3-0"></span>**Program Settings**

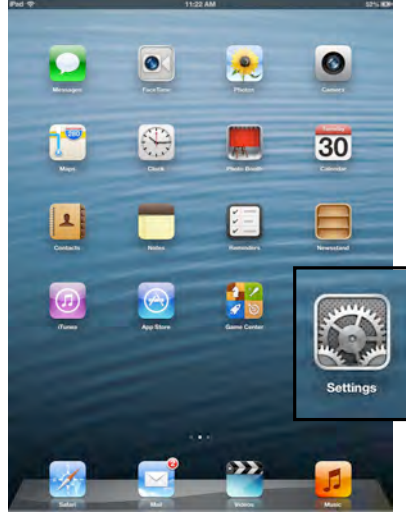

Prior to opening the app, tap the **Settings** icon on the iPad Home Screen.

Tap the **SRI** link from the Settings menu.

In the Scholastic Hosting Site ID field, enter the Scholastic Hosting URL. This is the district's unique URL that connects the district to its Scholastic server at the Scholastic Data Center. It is available from the district or school SAM administrator. Tap the **Home** button to return to the iPad Home Screen.

#### **Guided Access**

Guided Access is an iOS function that allows users to modify their device settings. Teachers and administrators may use Guided Access to

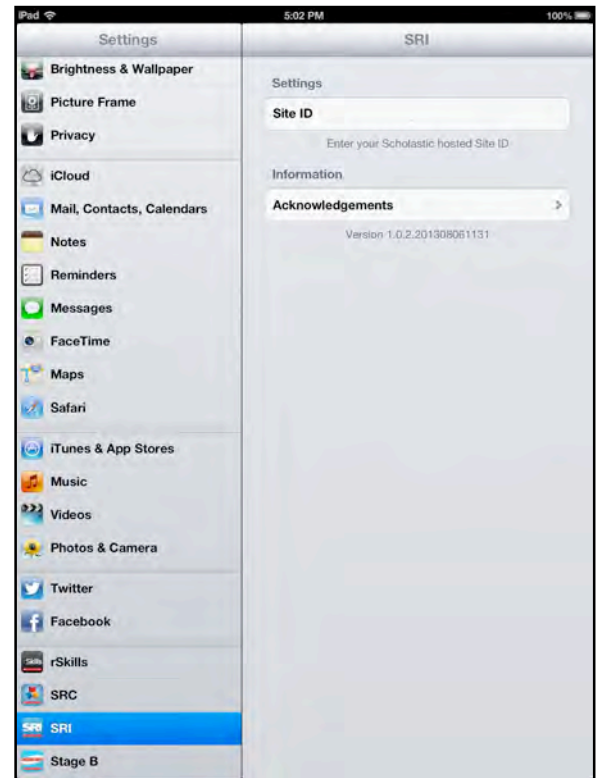

control which iPad functions and buttons are enabled or disabled for student use. For more information on accessing and using Guided Access, see the *iPad [User](http://manuals.info.apple.com/en_US/ipad_user_guide.pdf)  [Guide](http://manuals.info.apple.com/en_US/ipad_user_guide.pdf)* available a[t www.apple.com.](www.apple.com)

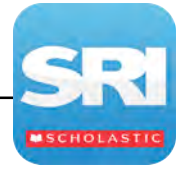

# <span id="page-4-0"></span>Logging In

Tapping the **SRI** app from the iPad Home Screen opens the SRI Login Screen.

Type in the SAM username and password and tap **Log In**.

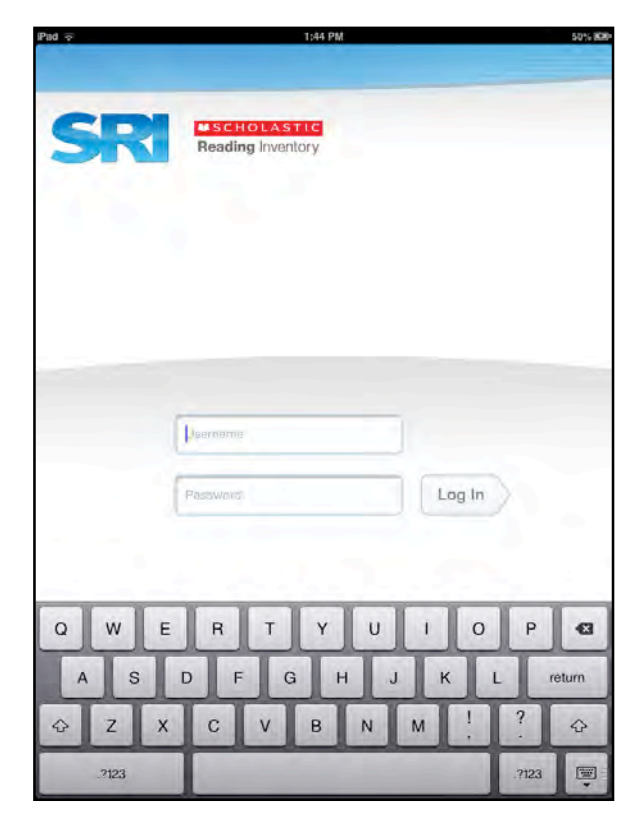

#### **Logging Out Another Student**

If a student launches the SRI app and finds another student is logged into SRI, tap the **Not…?** link at the top of the screen.

When asked if students want to log in as another user, tap **Yes** to log out or **No** to continue with the software.

Tapping **Yes** opens another dialogue box. When asked if answers should be saved, tap **Yes** to save answers, or **No** to not save answers. This will take students back to the Login Screen (above) where they may log in.

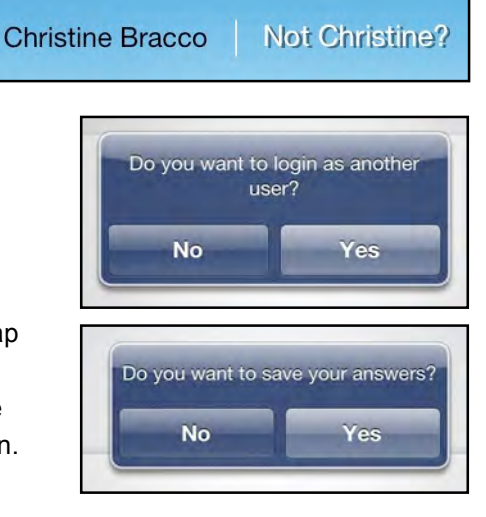

#### Teacher Tip

**Use Estimate the Reading Level in the SRI Program Settings in SAM before students log in to ensure they receive targeted items for a more accurate Lexile measure.**

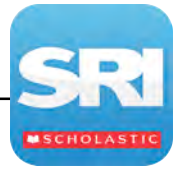

# <span id="page-5-0"></span>The Book Interest Screen

Students see the Book Interest Screen after logging in. Students may select up to three genres.

To select book interest categories, scroll through the categories by swiping the screen.

Allowing students to select their interest areas is a default SRI Program Setting in SAM. See *[SAM Settings](www.scholastic.com/sri/productsupport)  [and Reports for Scholastic Reading](www.scholastic.com/sri/productsupport)*  **[Inventory](www.scholastic.com/sri/productsupport)** at the SRI Product Support website (*[page 1](#page-9-0)0*) for information on how to change SRI Program Settings.

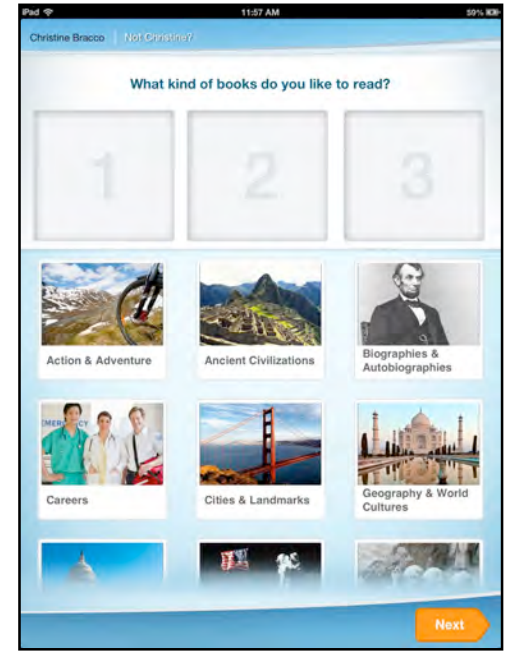

Tap the interest icon and it will travel to one of the three spaces at the top of the screen.

To unselect a category, tap the **Interest** icon at the top of the screen and it will travel back to the lower screen.

When the categories are selected, tap **Next**.

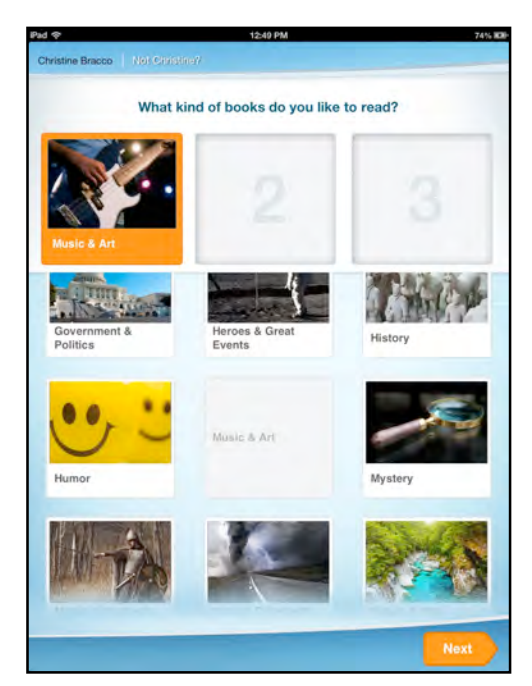

# Teacher Tip

**Choosing less than three genres increases the percentage of books that will appear from the selected genre(s) in the Recommended Reading Report.**

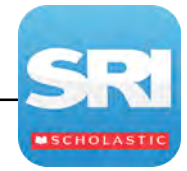

# <span id="page-6-0"></span>The Practice Test

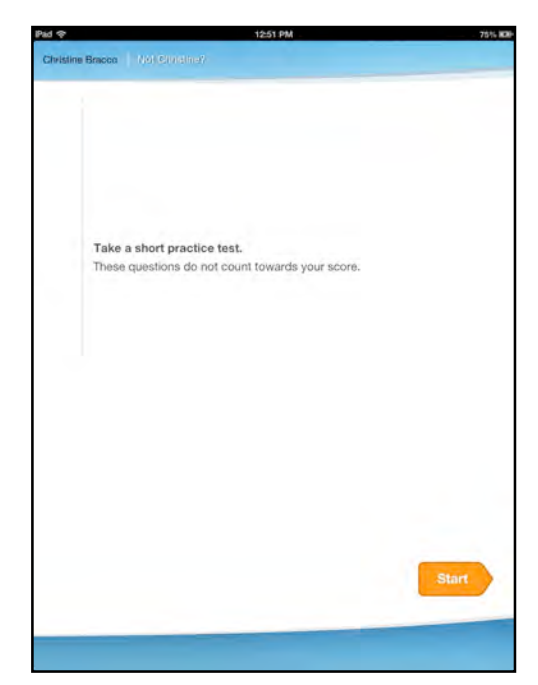

Practice Tests prepare students for SRI tests and consist of questions in the same format as the actual test questions.

Allowing students to take a Practice Test is a default SRI Program Setting in SAM. See *SAM Settings and Reports [for Scholastic Reading Inventory](www.scholastic.com/sri/productsupport)* at the SRI Product Support website (*[page 1](#page-9-0)0*) for information on how to change SRI Program Settings.

Before beginning, students see and hear the practice test directions. To hear the directions read again, tap **Replay**. When finished with the directions, tap **Start**.

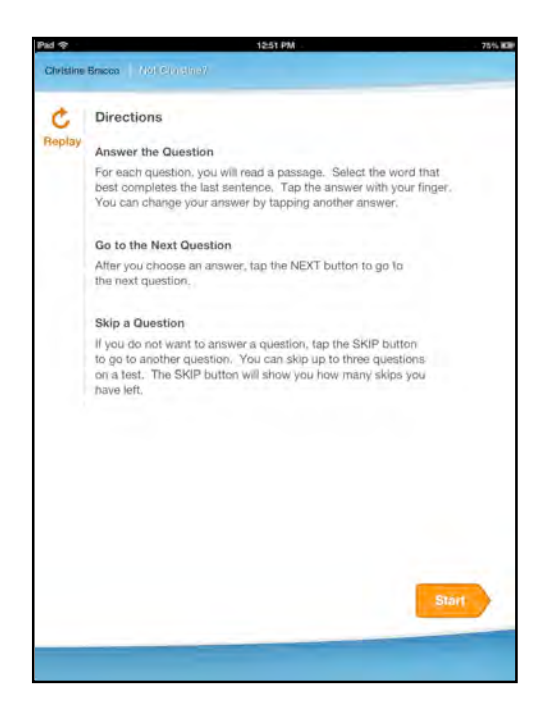

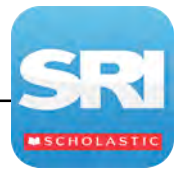

For each Practice Test question, students read a brief passage, then choose a multiple-choice answer.

Each item consists of a cloze sentence with a missing word. Tap the desired word from the word choice options. The word now appears in the cloze sentence. When sure of the choice, tap **Next**.

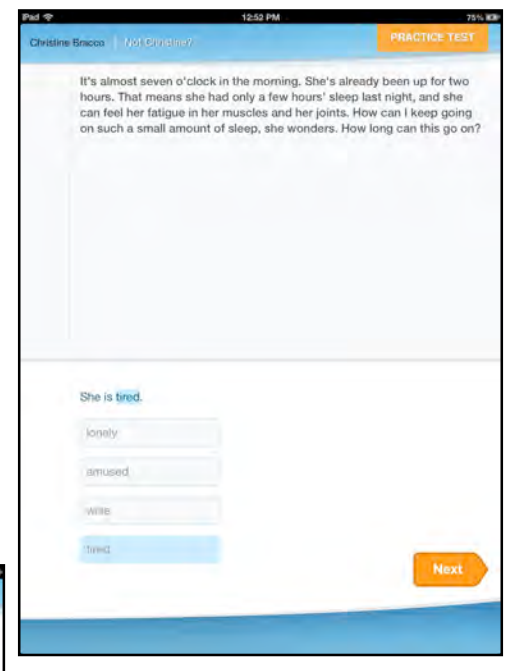

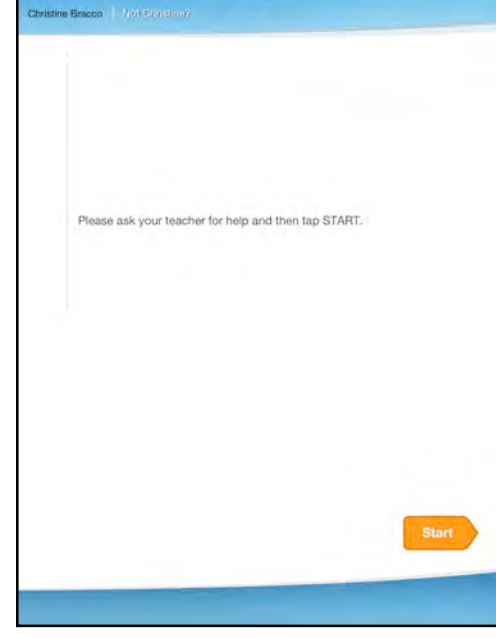

When the practice test is finished, tap **Start** to move to the SRI test.

If a student answers a Practice Test question incorrectly, the student is directed to ask the teacher for assistance. The program then gives that student a few additional questions to answer before completing the Practice Test. Tap **Start** to move to the additional questions.

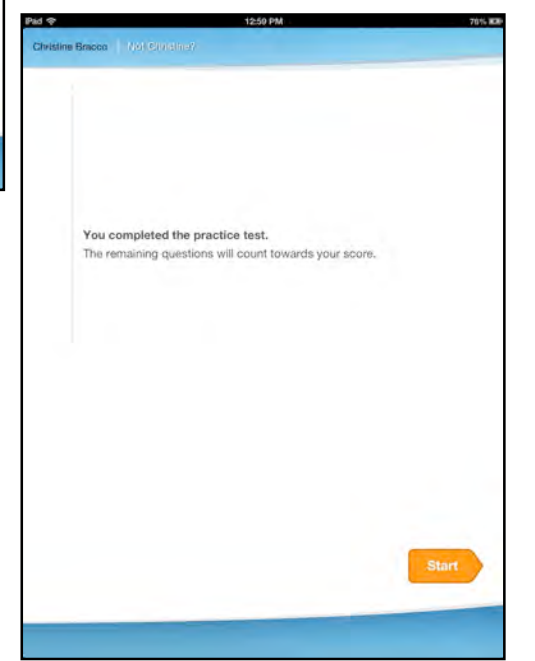

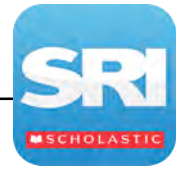

# <span id="page-8-0"></span>The SRI Test and Reading List

#### **Taking the SRI**

Students move from the Practice Test to the actual SRI test. Students read a brief passage, then choose a multiplechoice answer. The test is fully adaptive, delivering each subsequent question based on the prior response. Each item consists of a cloze sentence with a missing word. Tap the desired word from the word choice options. The word now appears in the cloze sentence. When sure of the choice, tap **Next**.

Students may skip up to three questions. Tap **Skip** to skip a question.

To exit SRI before finishing the test, tap the **Not…?** link at the top of the screen. When asked to log in as a different

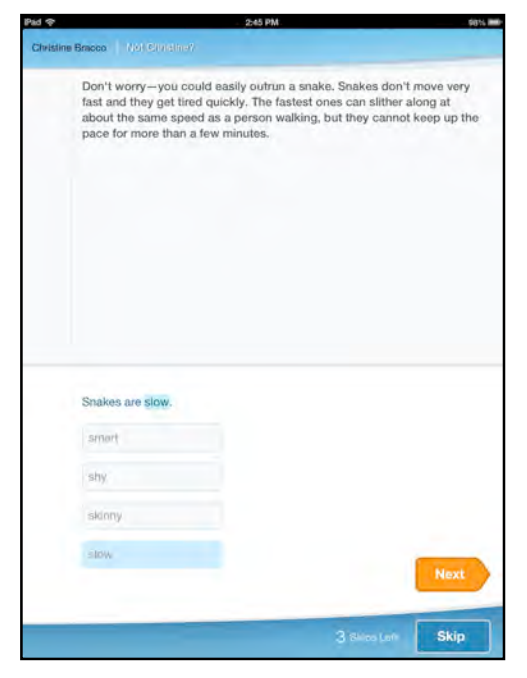

user, tap **Yes**. When asked if the answers should be saved, tap **Yes**. The next time the student logs in the test will resume from the last question answered.

#### **The Reading List**

When students finish the SRI, the final screen displays their Lexile measure and an individualized Recommended Reading List based on Lexile and their reading interests from the Book Interest Screen. Students may then walk over to the classroom library with the iPad and choose a book to read.

Allowing students to see their Reading List and their Lexile measures are default SRI Program Setting in SAM. See *[SAM Settings and Reports for](www.scholastic.com/sri/productsupport)  Scholastic Reading Inventory* at the SRI Product Support website (*[page 1](#page-9-0)0*) for information on how to change SRI Program Settings.

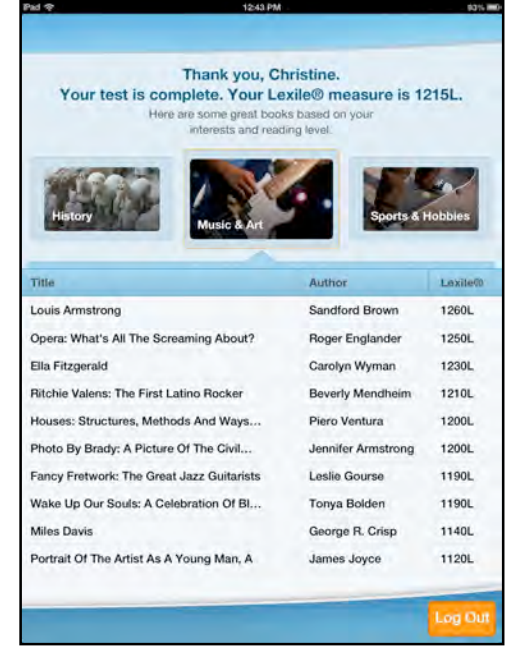

When finished, tap **Log Out**.

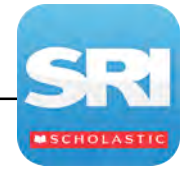

# <span id="page-9-0"></span>Technical Support

For questions or other support needs, visit the **Scholastic Education Product** [Support](www.scholastic.com/sri/productsupport) website a[t http://www.scholastic.com/sri/productsupport.](www.scholastic.com/sri/productsupport) 

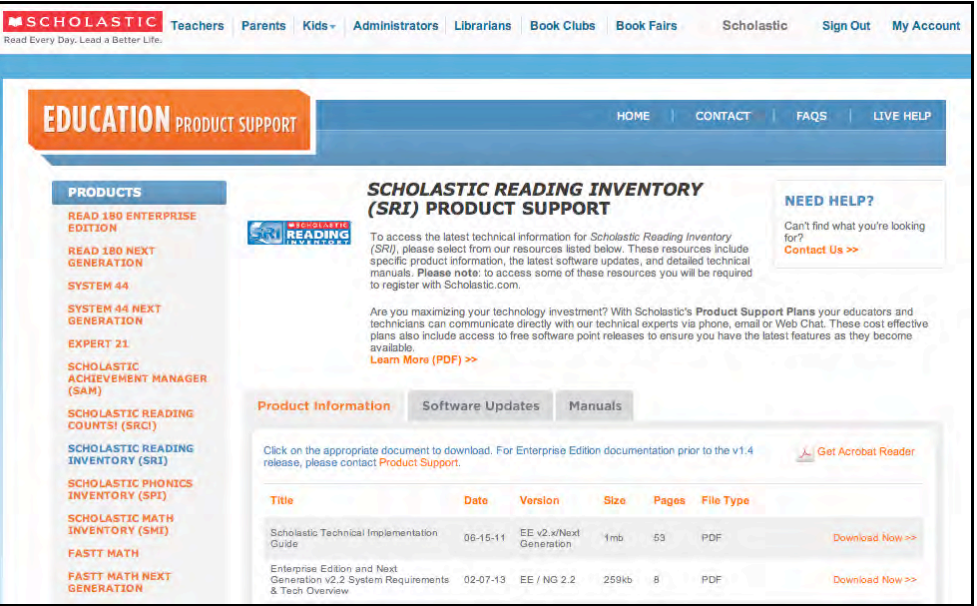

At the site, users will find program documentation, manuals, and guides, as well as Frequently Asked Questions and live chat support.

For specific questions regarding the Scholastic program suite, contact customer service to speak to a representative for each Enterprise Edition and Next Generation program at:

- 1-800-283-5974 (all Scholastic Education programs)
- 1-800-927-0189 (other versions)

For specific questions about using SAM with your Scholastic programs, click **Help**  in the Quick Links along the top of any screen in SAM.